# INCREDIBLE ? NDIA **TOURIST FACILITATOR**

**Learning Management System for Training and Accreditation of Tour Facilitators**

Sensitivity: Internal & Restricted

**User Guide**

### Open the link: [https://iitf.gov.in](https://iitf.gov.in/) in the browser window.

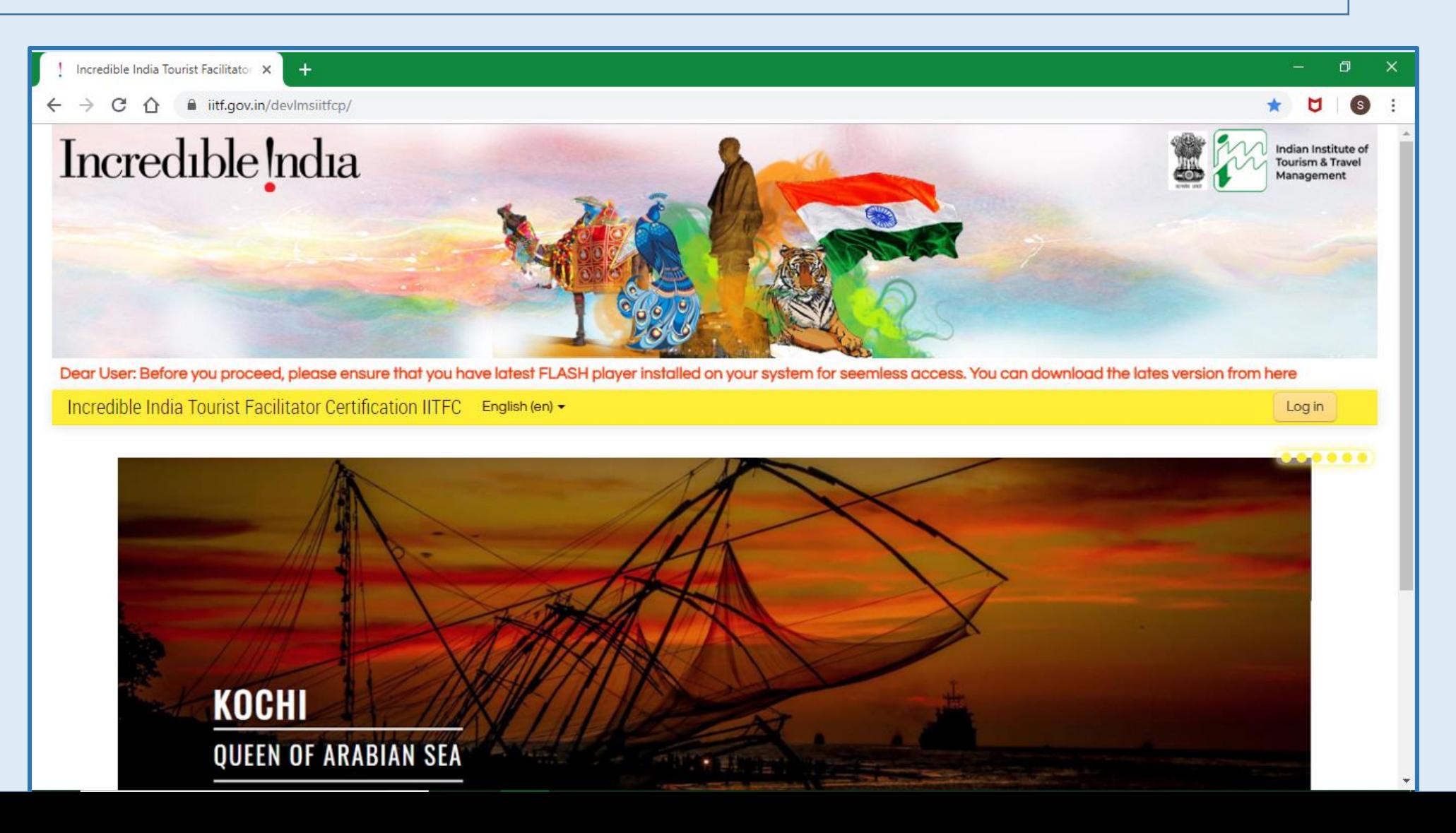

The user can change the language of the portal by clicking on the language option.

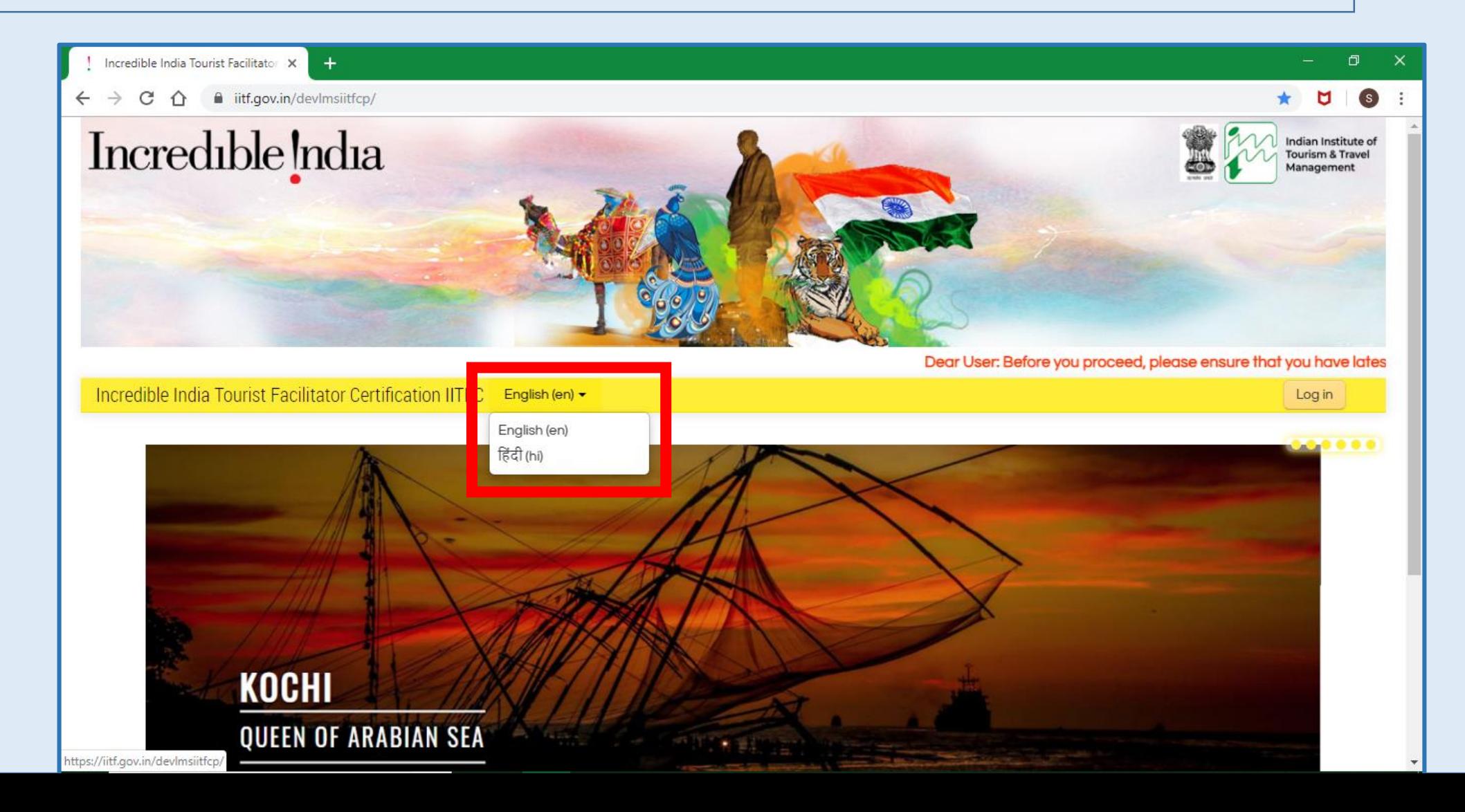

#### For registration on the portal , Click on "Log in" on the portal.

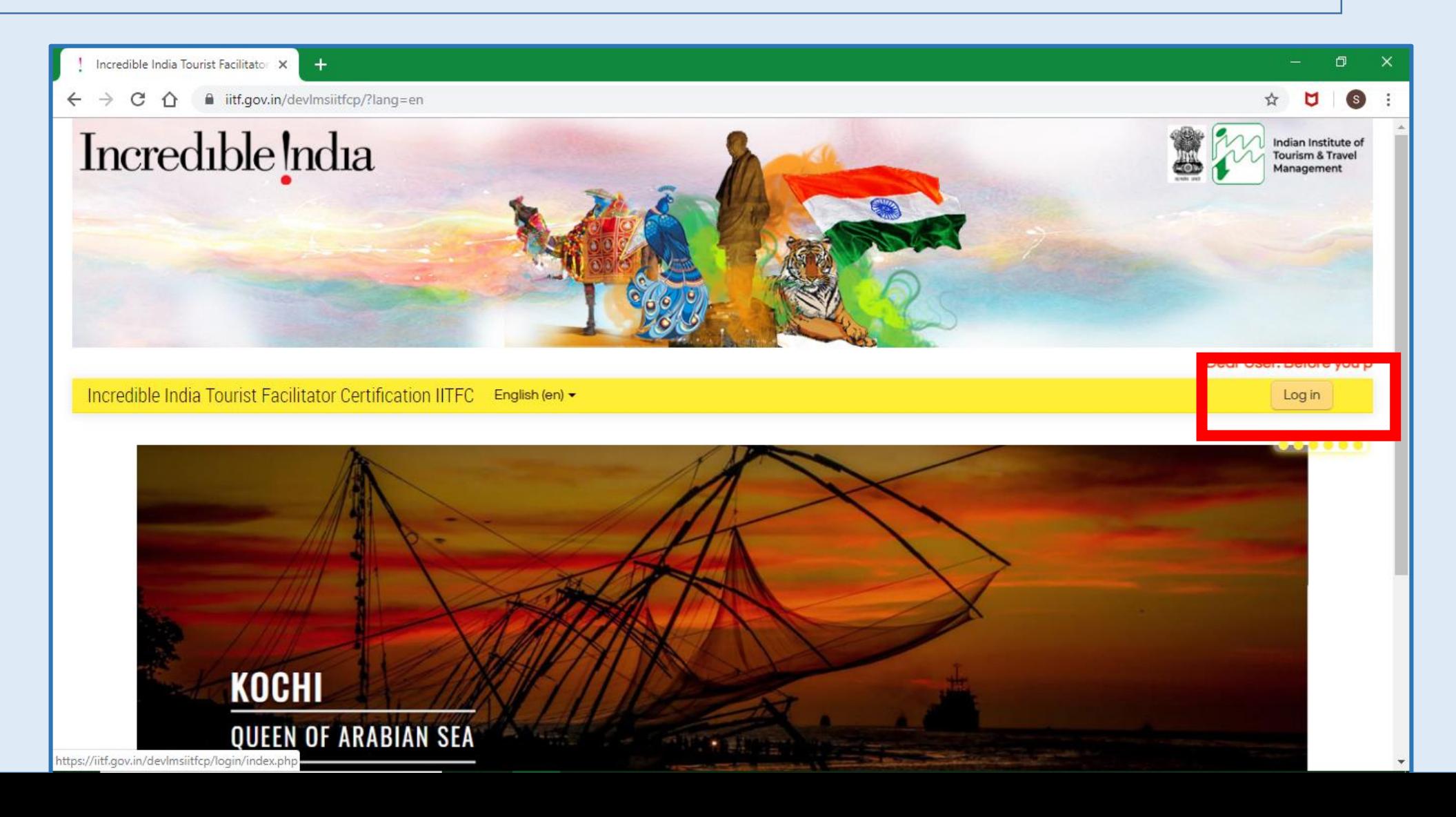

Click on "Create new account" to create a new account.

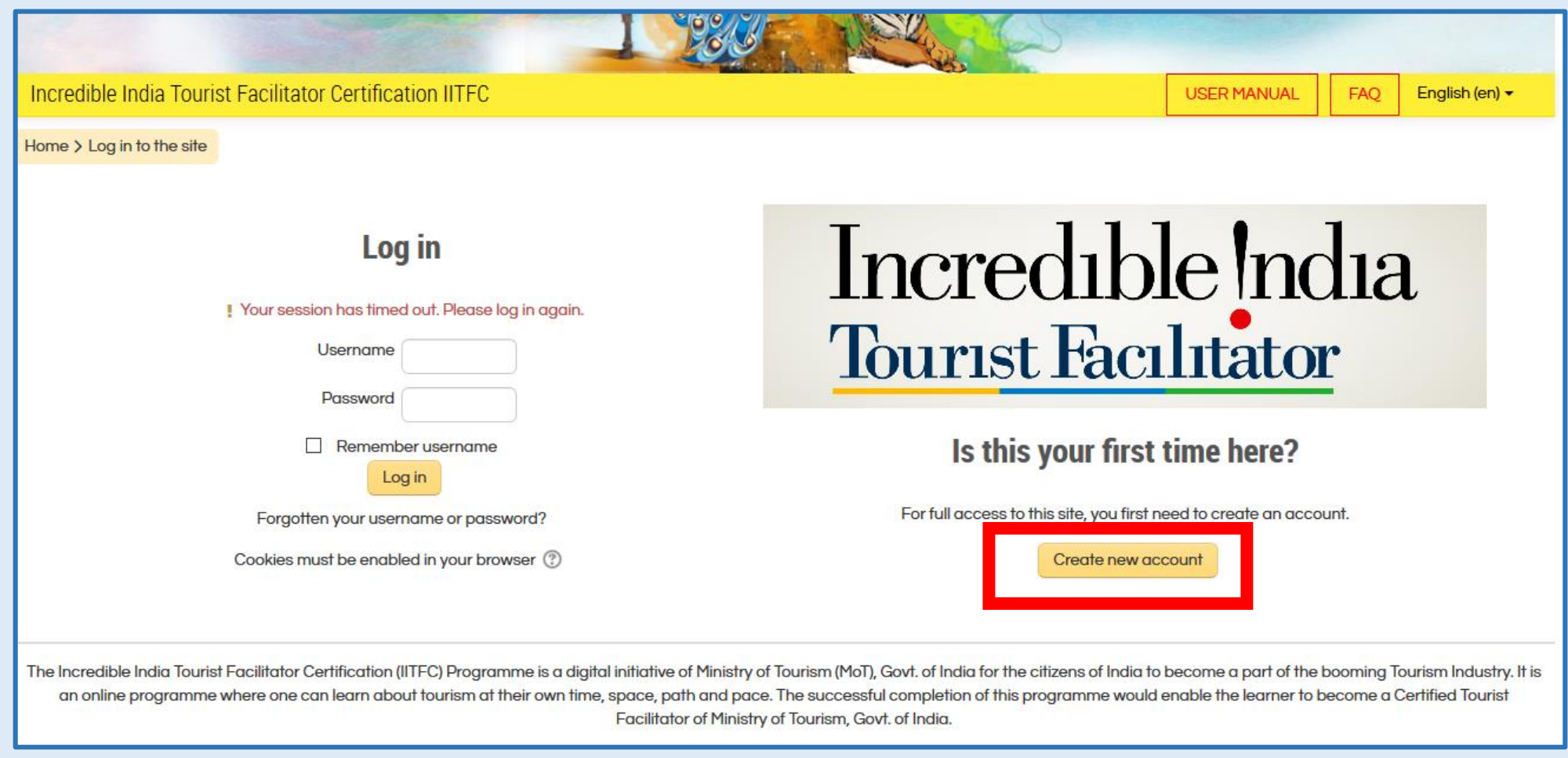

## **IITF Certification Program Registration Process**

Read the instructions carefully before proceeding with the Registration process.

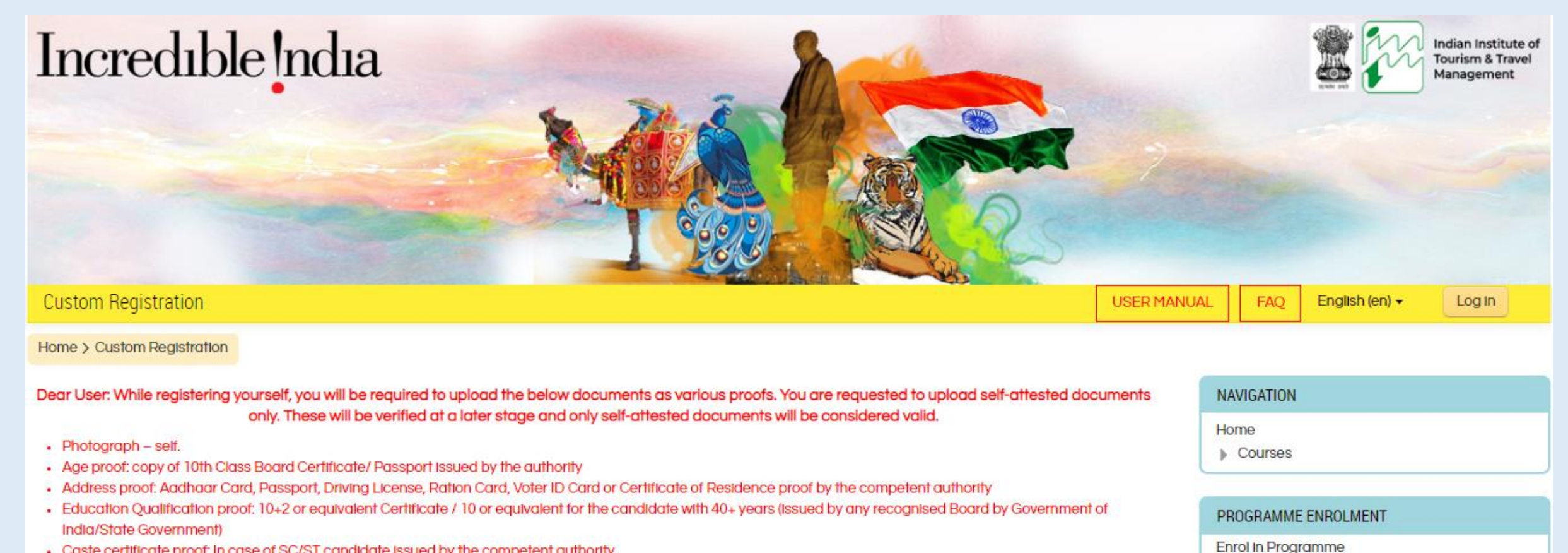

- . Caste certificate proof: In case of SC/ST candidate issued by the competent authority
- Copy of existing RLGTP License (for enrolment into Refresher Course)
- Fee exemption is applicable to SC/CT candidates only.

**Continue Registration** 

You will be redirected to "New Account Details" page. Follow the on-screen instructions and fill in your details.

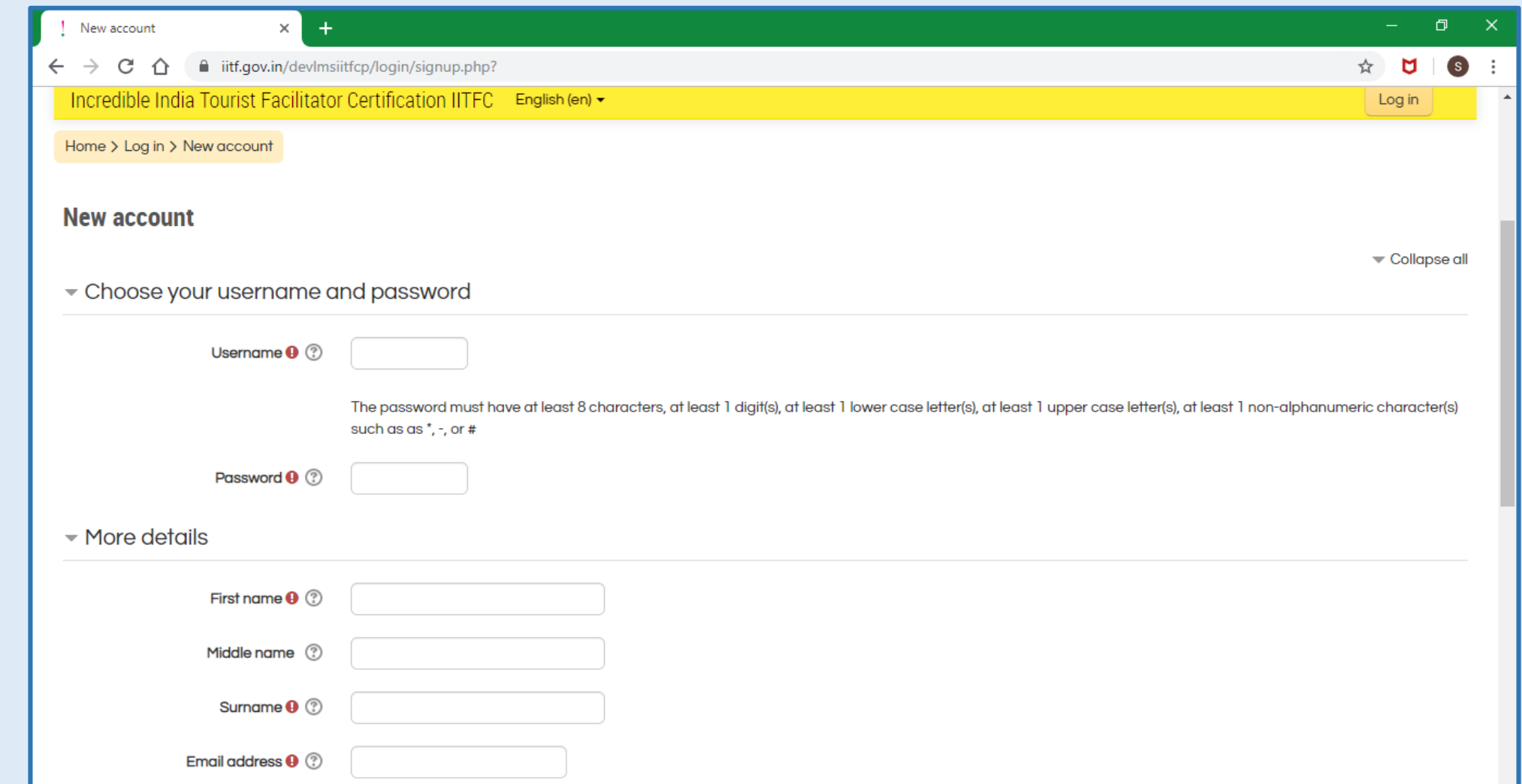

۰I

All the details in this form are mandatory. After filling in the details, click on "Create my new account" to create your account.

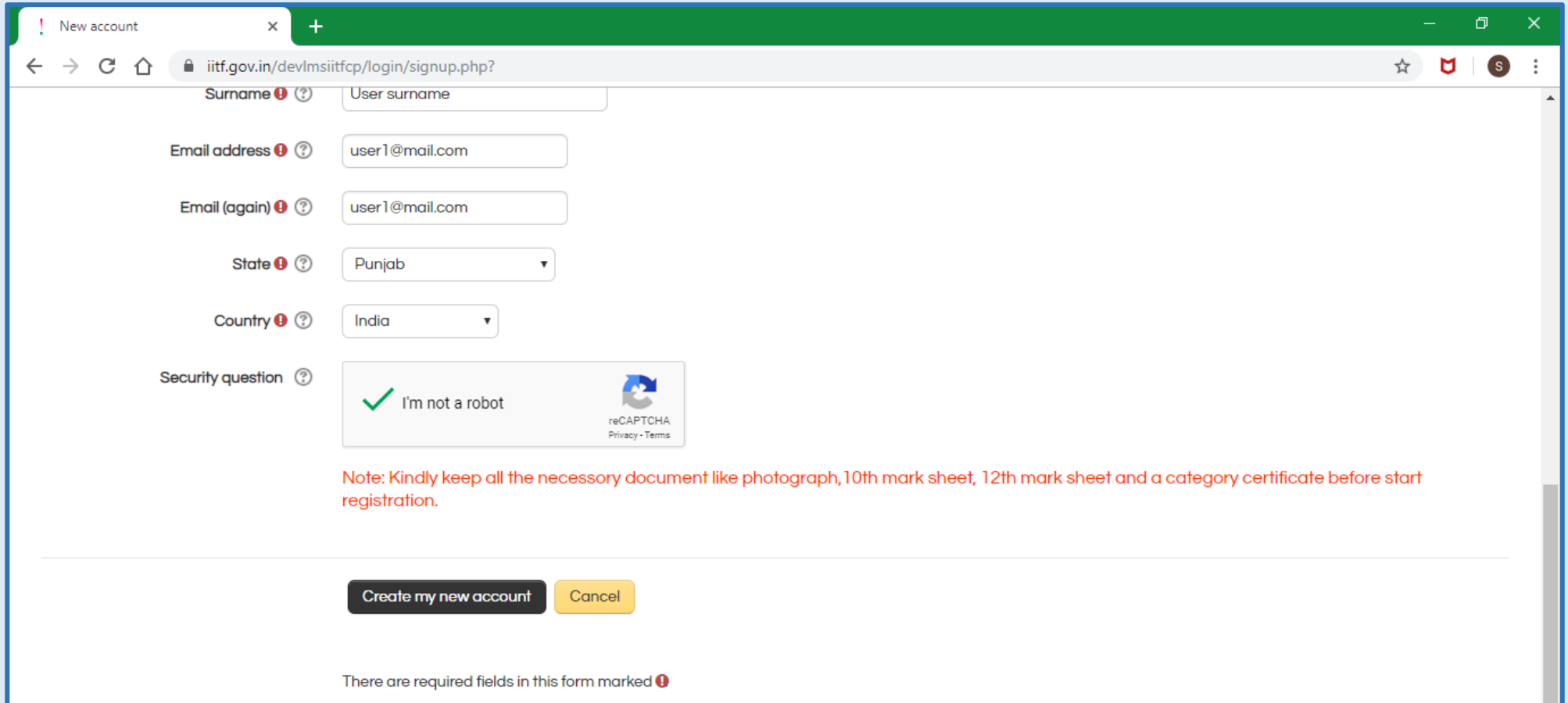

Once details are entered, you will receive an e-mail, with a link. Please click on this link to complete the registration process. After that you need to login to the portal to complete your user profile as per below fields.

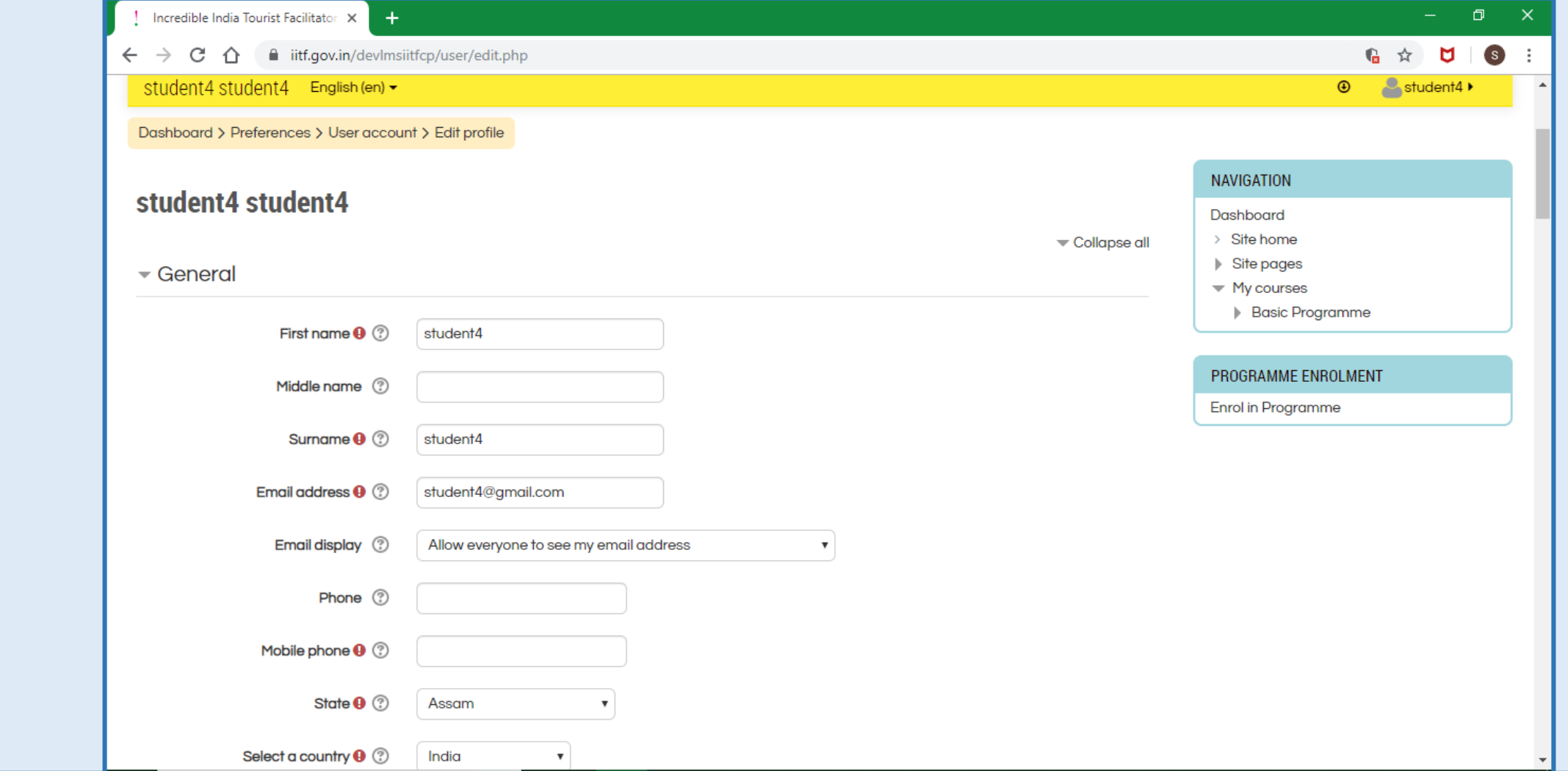

Continue filling up the form. The next field is to upload the self-photo.

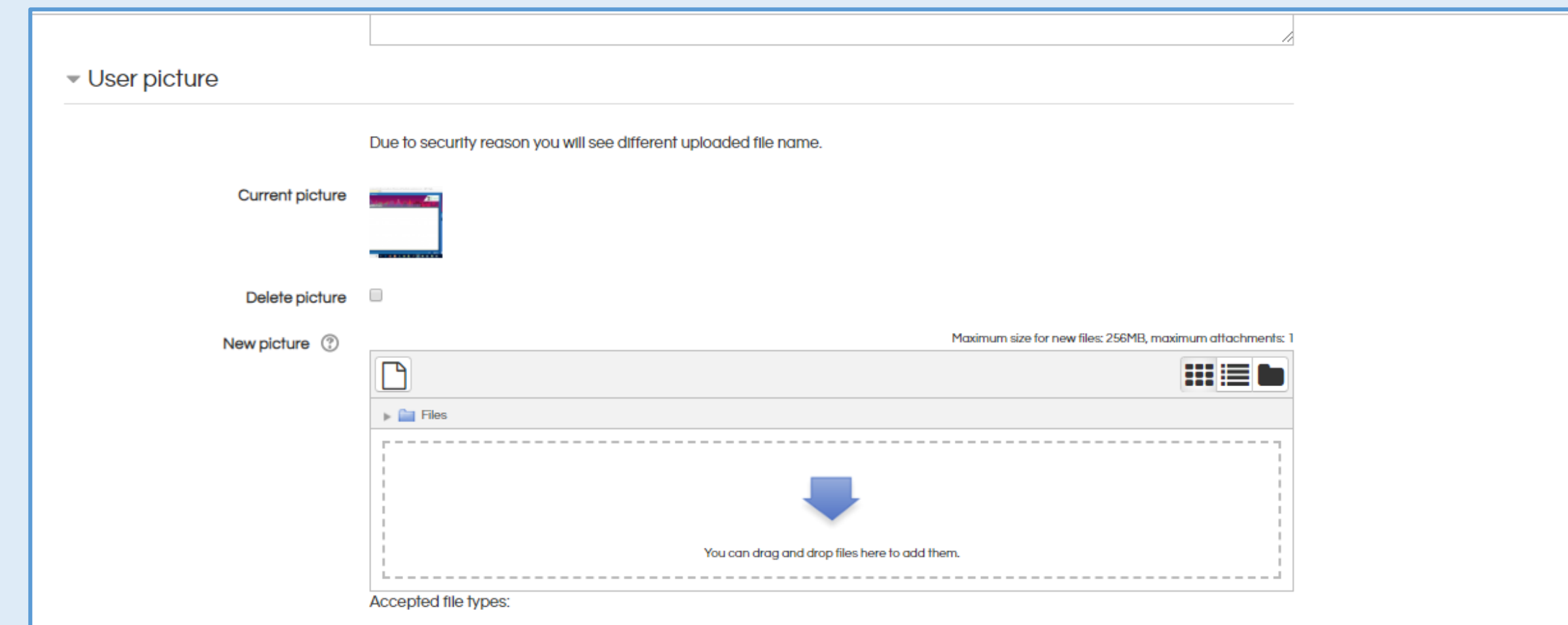

Image files used on the web .gif .jpe .jpeg .jpg .png .svg .svgz

Select the age and upload the age proof document. If the participant is 40+ of age, then they can upload 10<sup>th</sup> class pass or equivalent certificate as education proof.

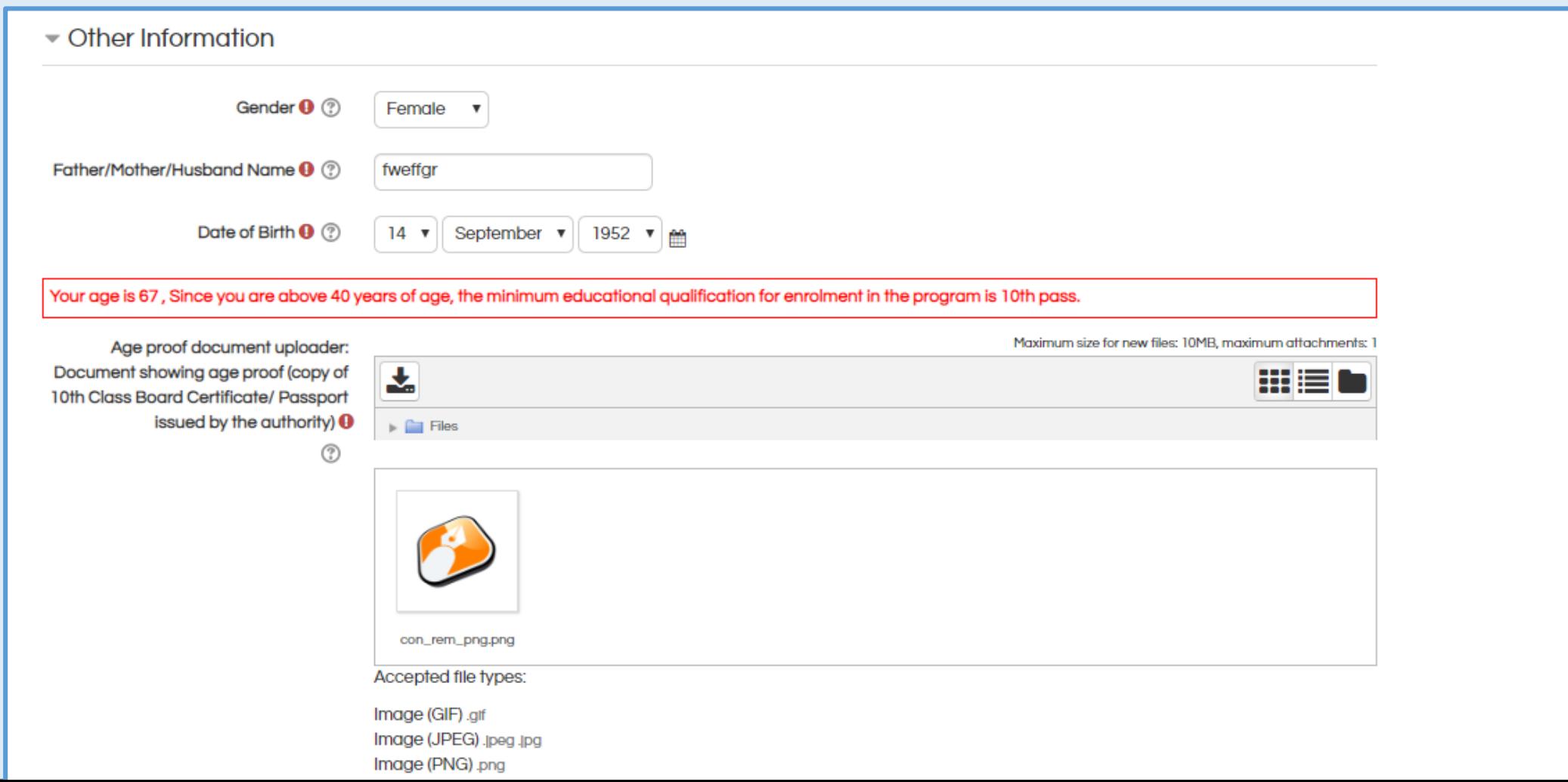

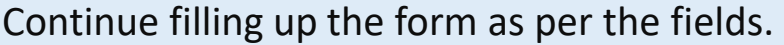

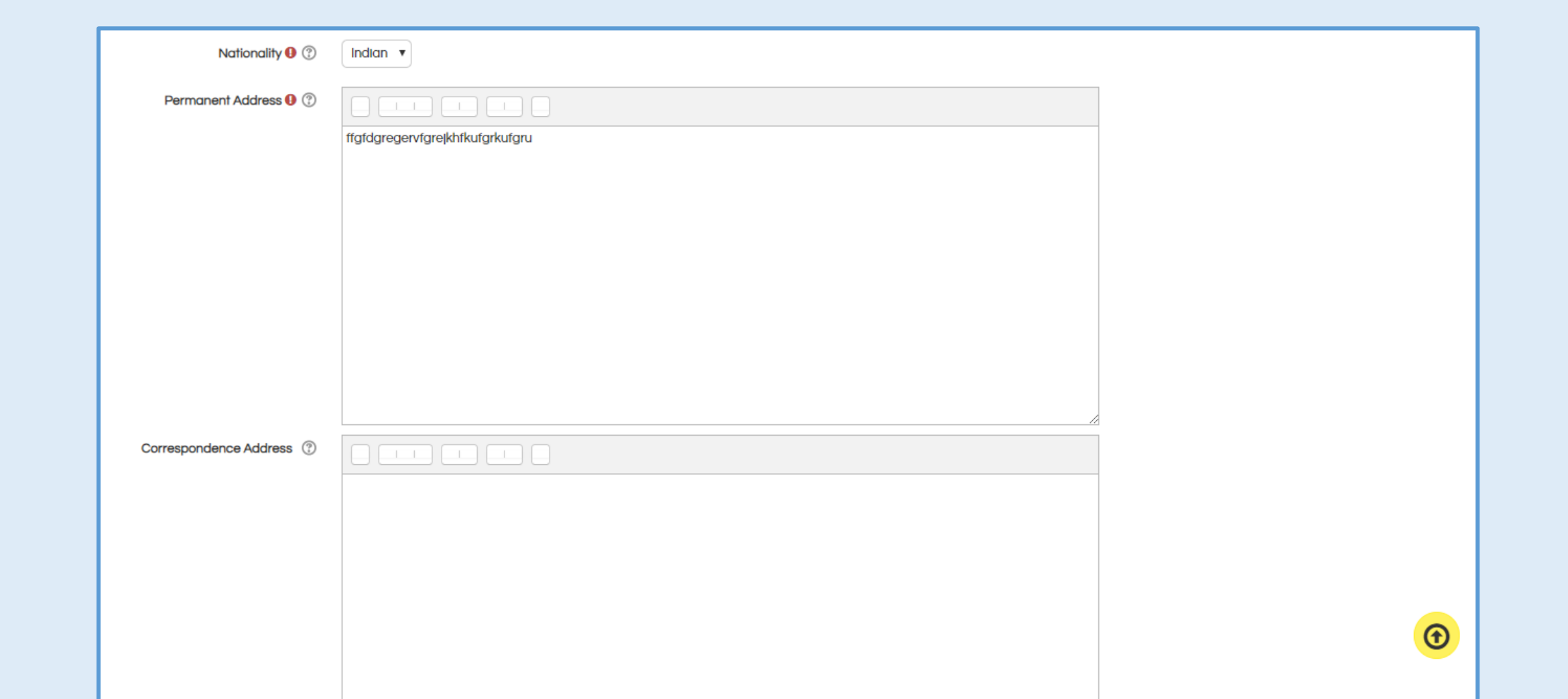

This page allows the user to upload, 10+2 / 10<sup>th</sup> passing certificate and the user needs to select the age of passing the relevant exam.

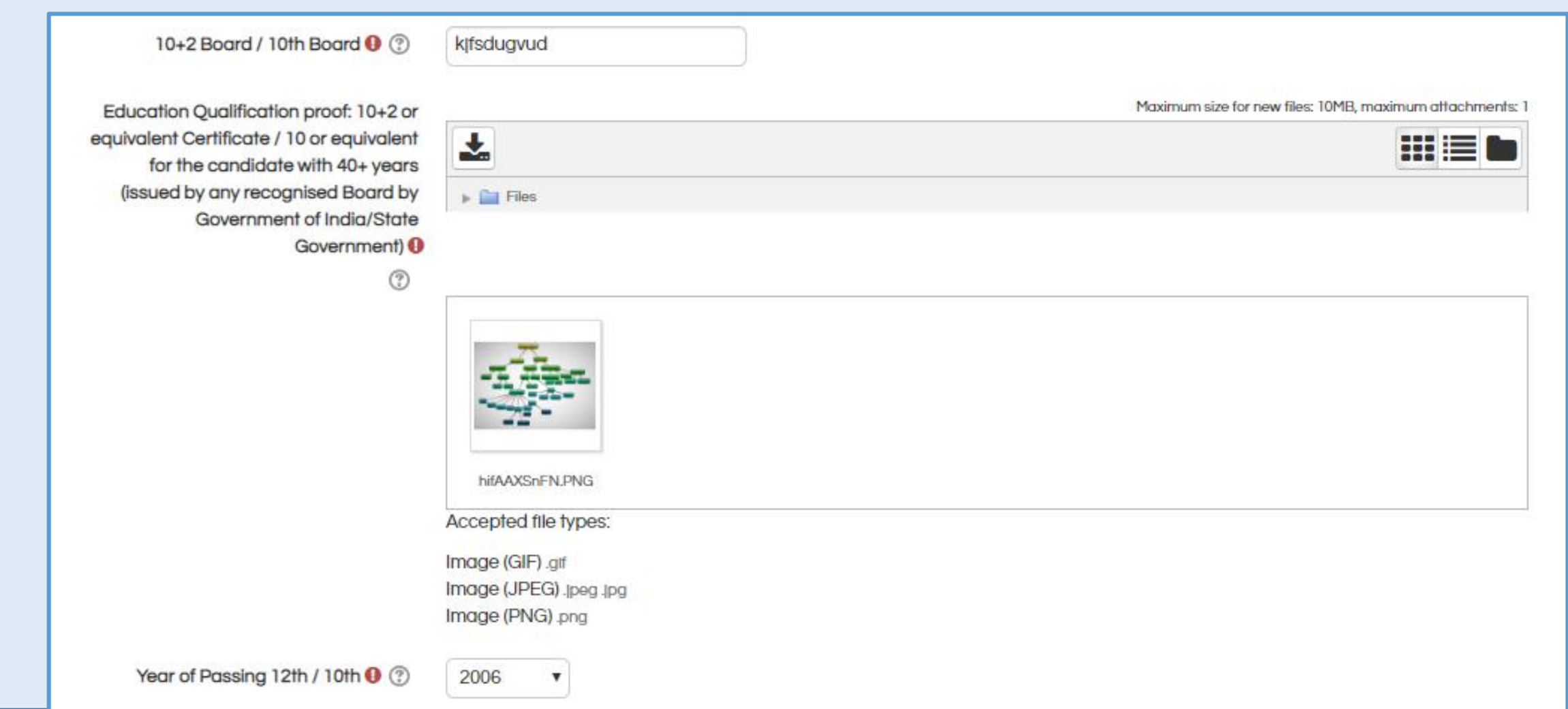

## Here the user can select the category and upload the relevant certificate. After that the user can enter the details of 'known languages'.

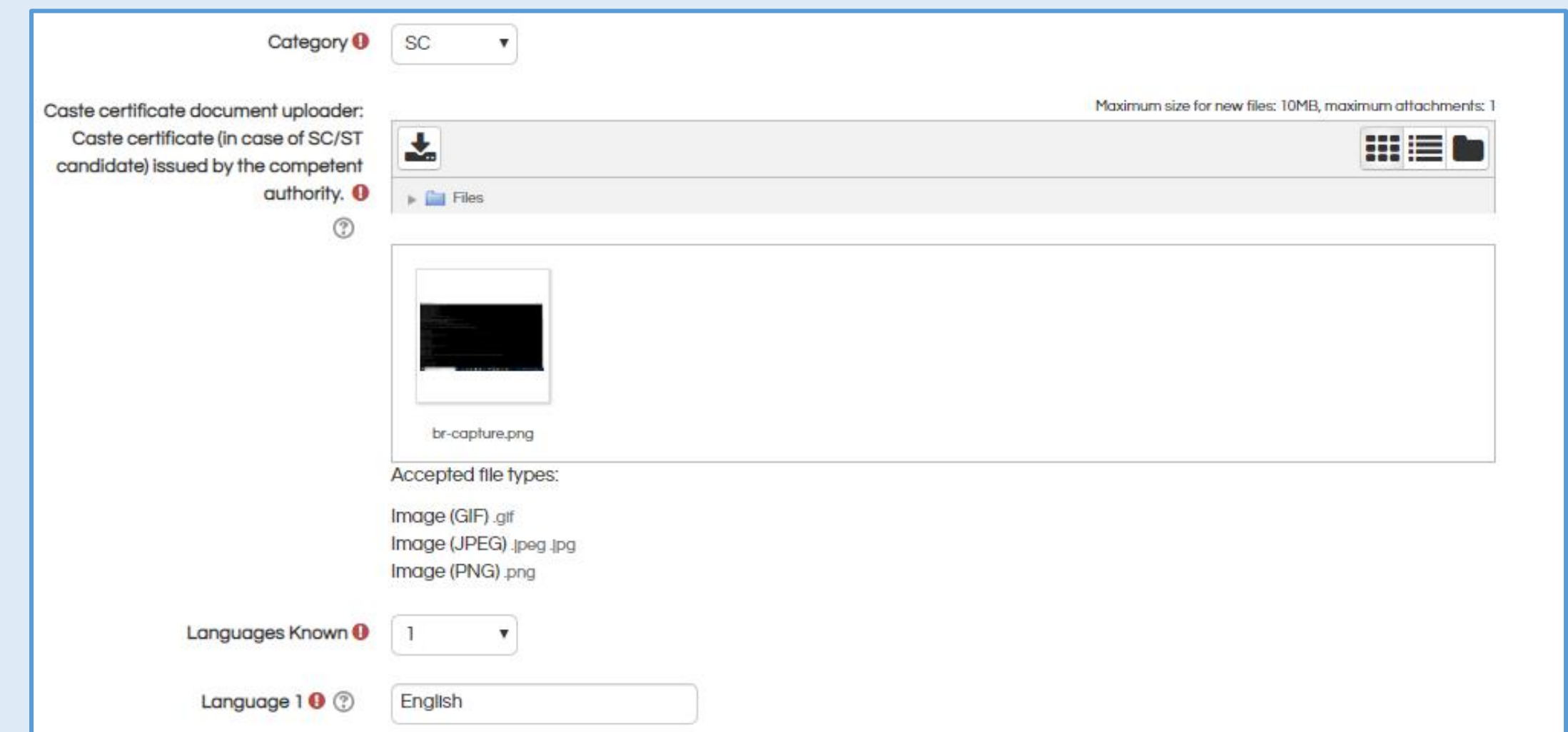

Along with this, the user needs to upload the verification document (Aadhar / Driving License / Election card etc.).

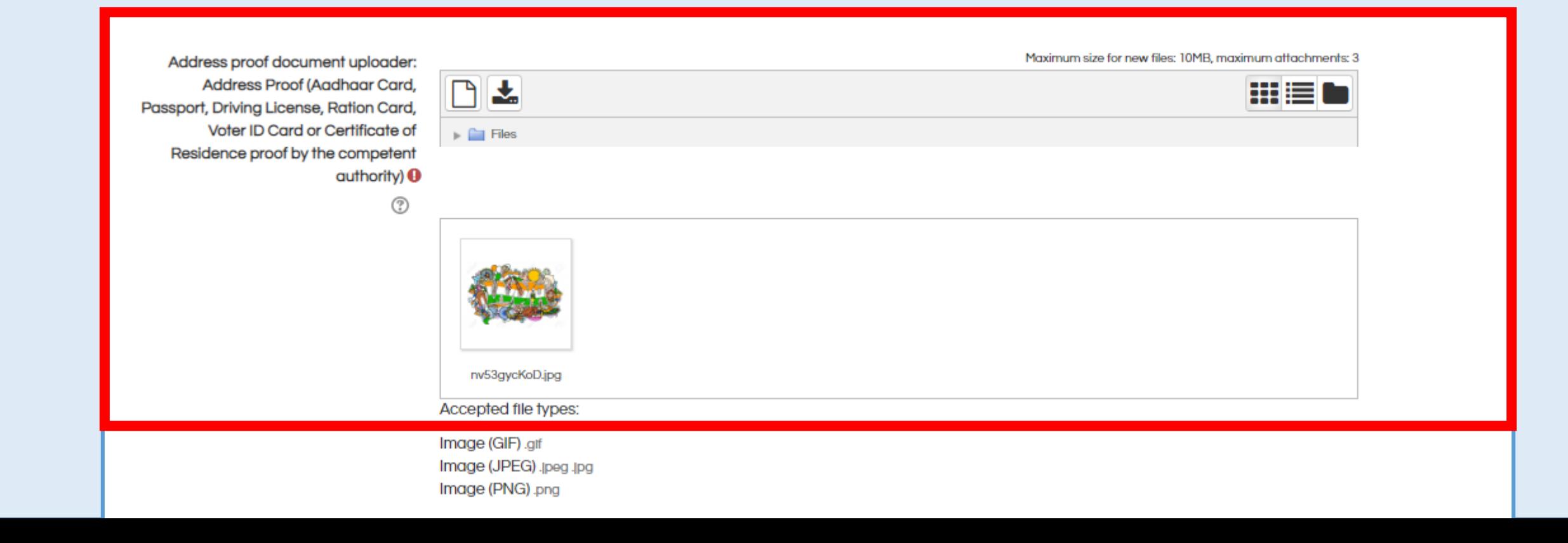

After this, the user is allowed to declare if he/she belongs to aspirational district and is given a list to select the relevant aspirational district.

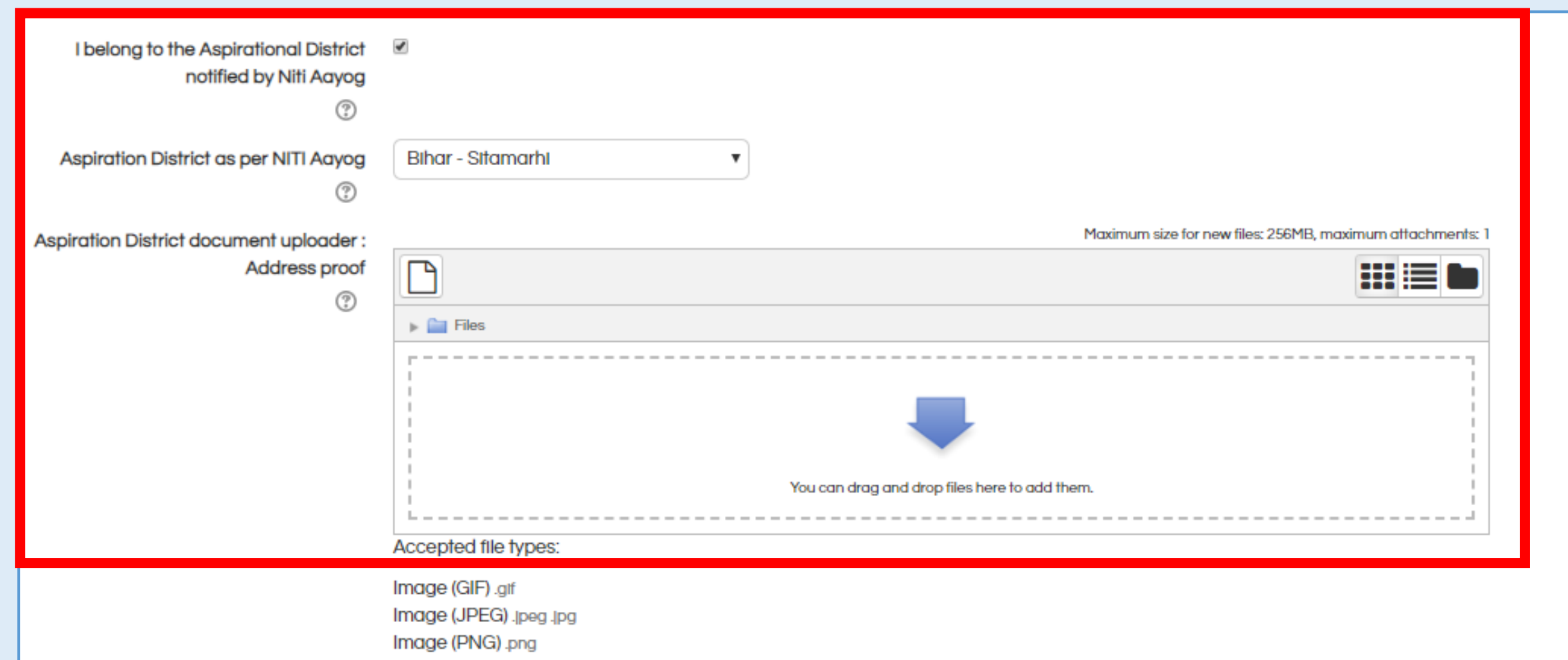

Aspirational District Document proof uploader.

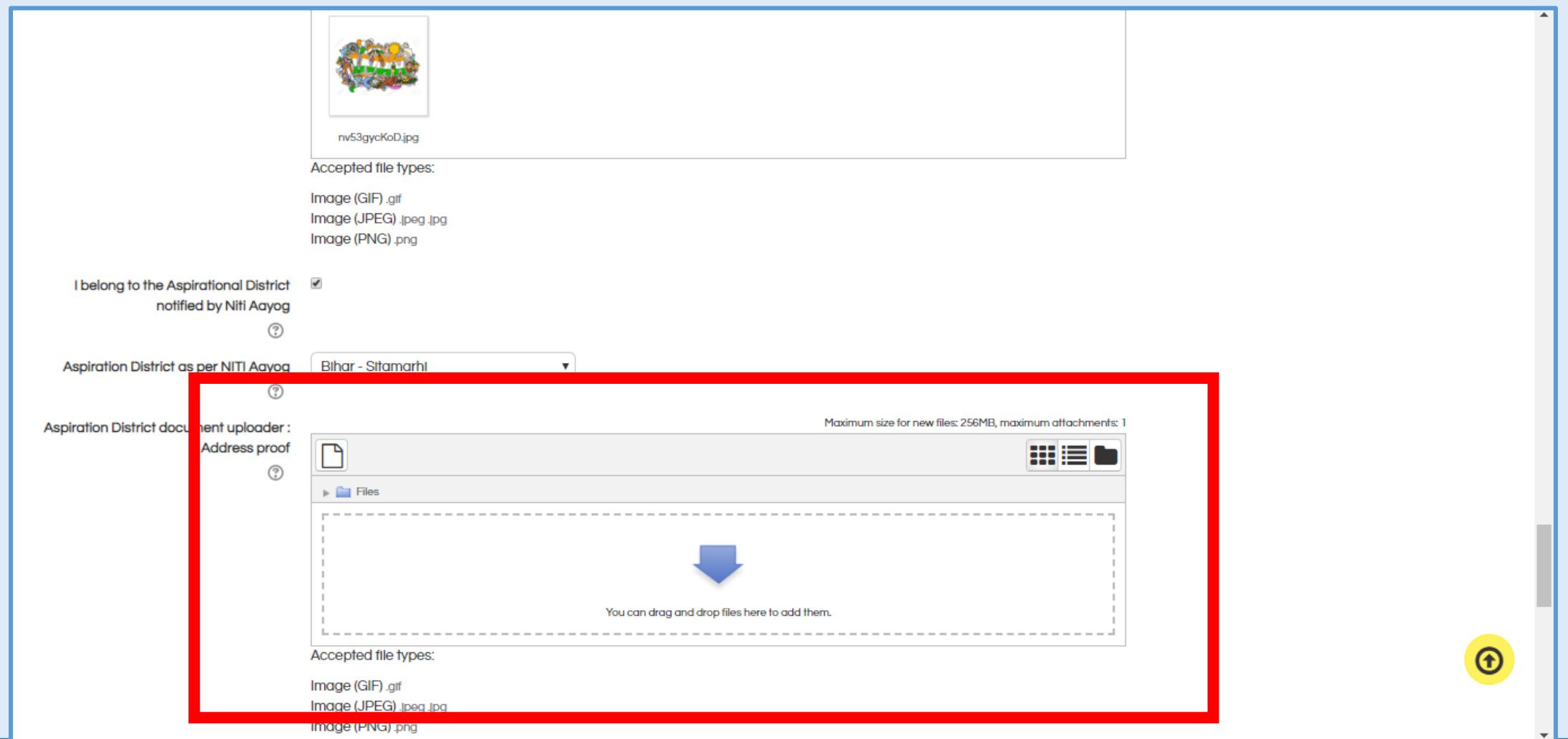

If the participant has existing RLGP License, they get enrolled directly to both the Basic and Refresher Program. The participant can select from the below drop down list and upload the copy of existing RLGP license.

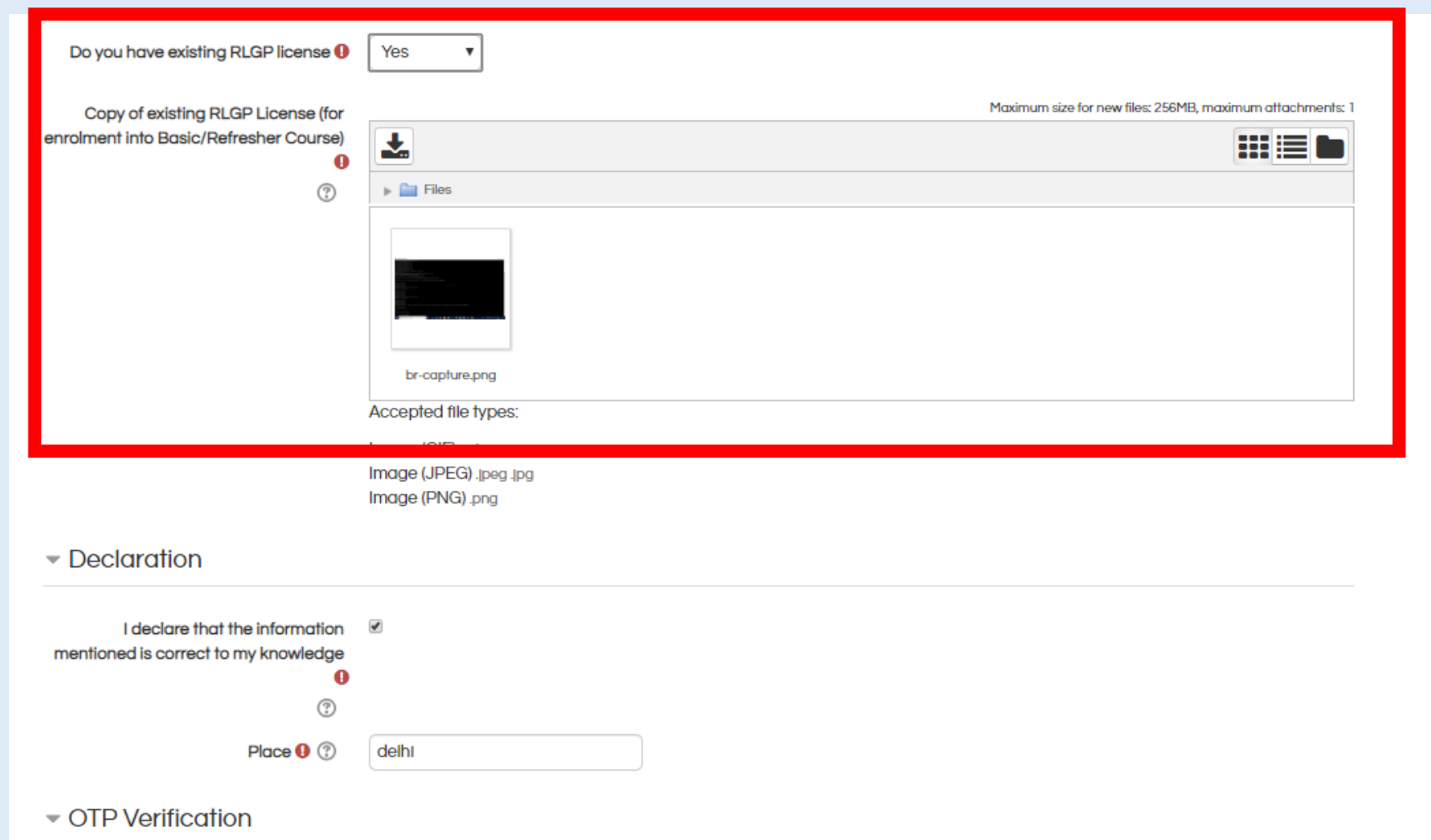

Once the user uploads all required documents, he / she has to declare that the information mentioned is correct by clicking on the checkbox.

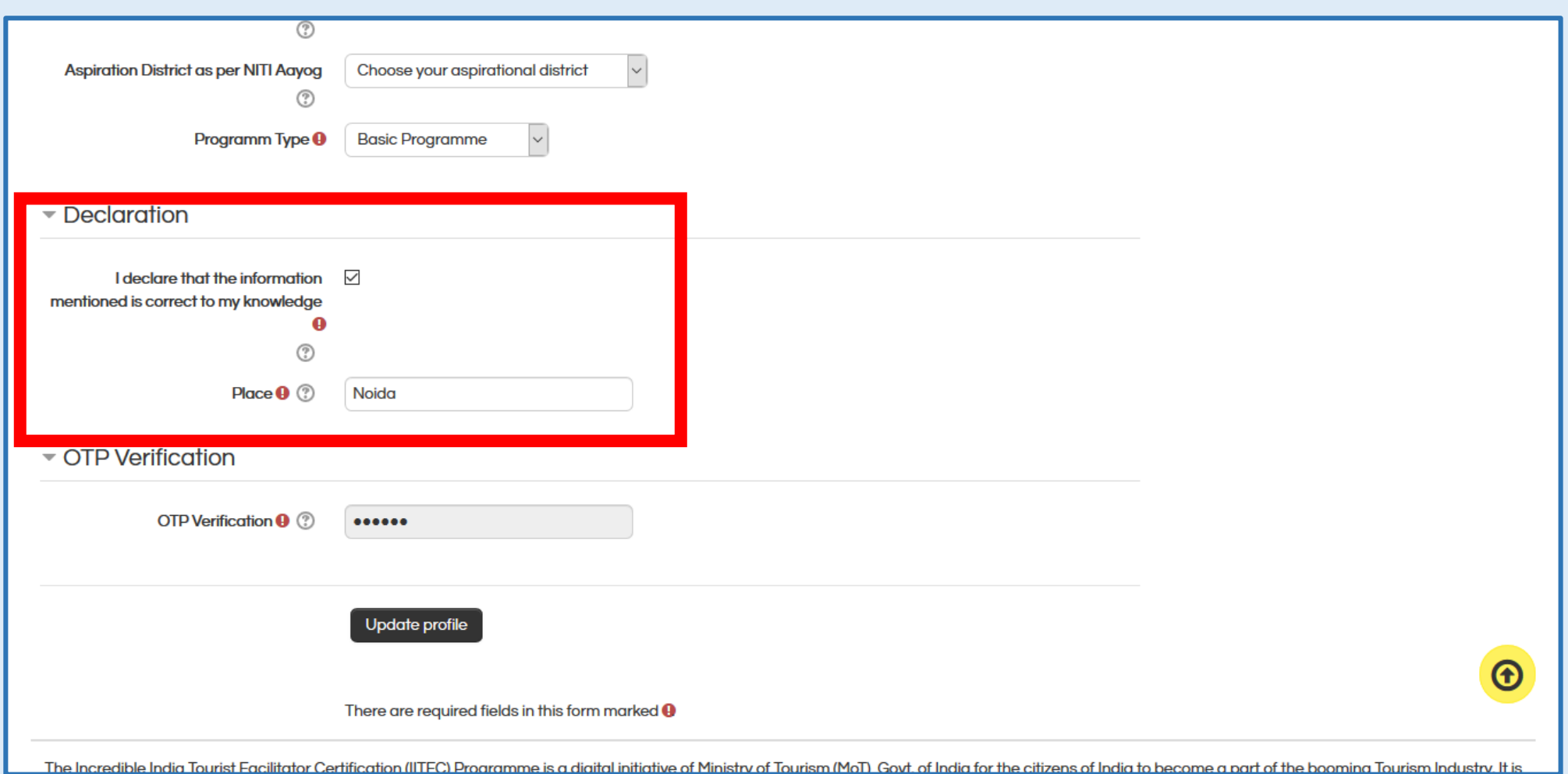

To get OTP on mobile number click on the "Get OTP" Button.

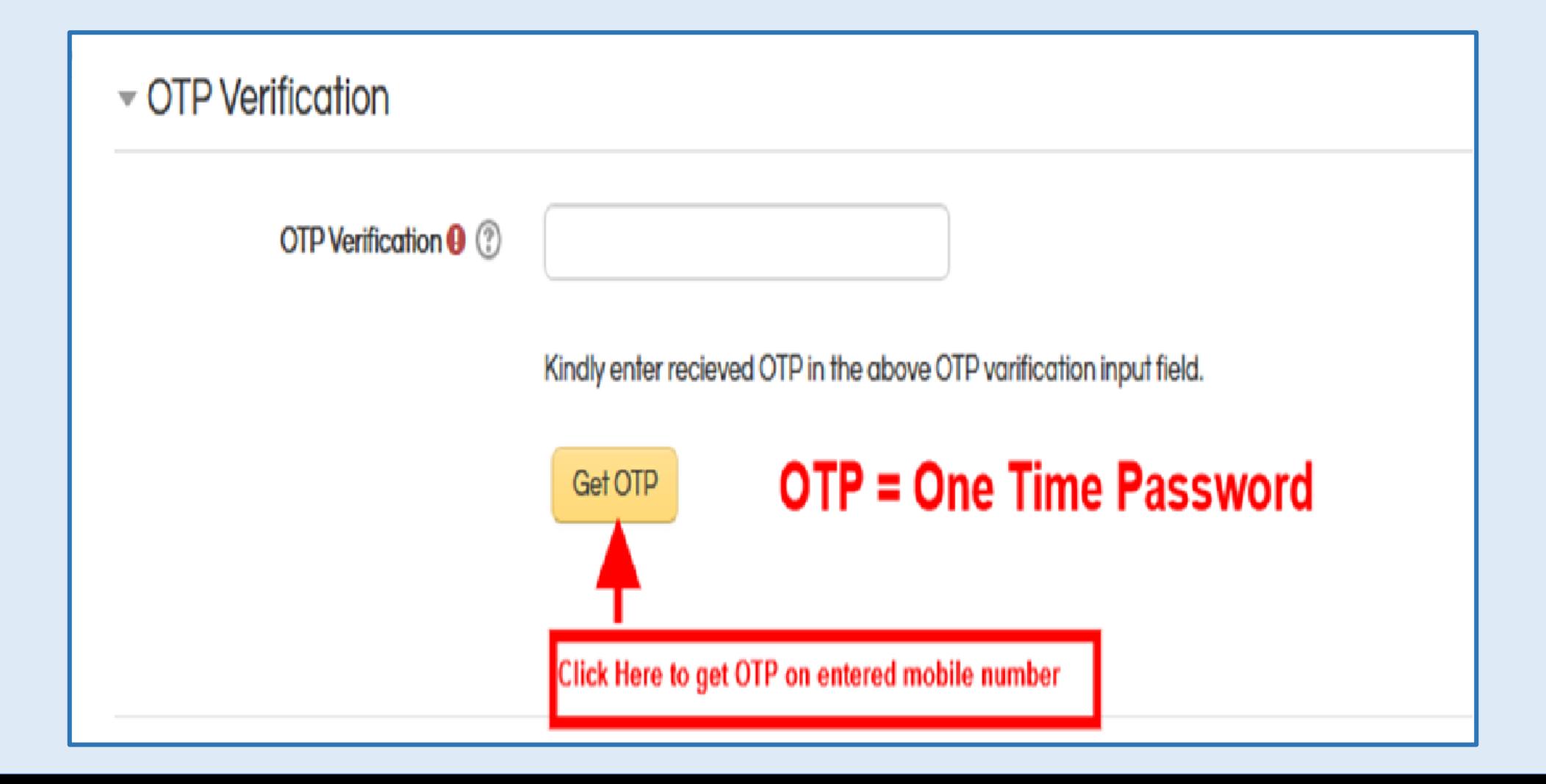

To verify OTP, please enter the received OTP into the input field and click on the Verify OTP button.

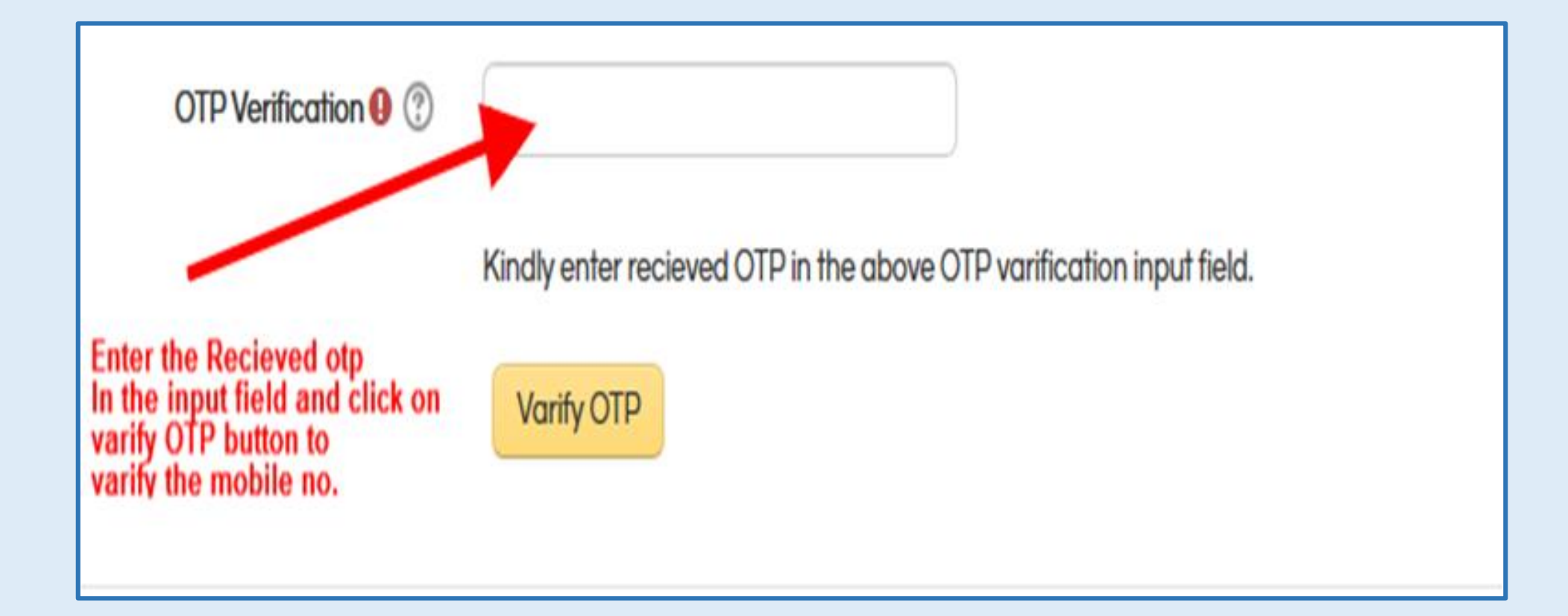

User needs to click on "Update Profile" to save the profile.

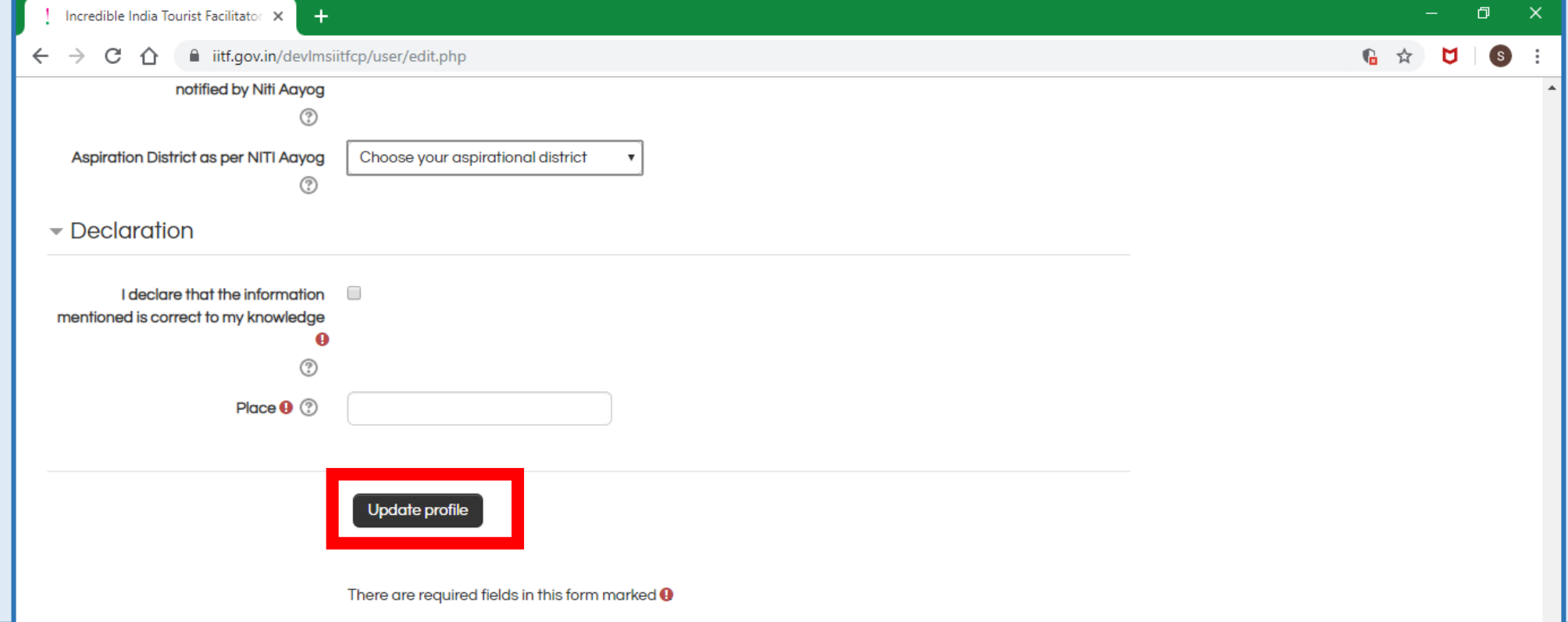

If the user has selected Basic program, only Module 0 which is an introductory module will be visible to the user. For the rest of the modules, the user needs to enroll for the program to complete the fee transition. Once done, rest of the modules will be available to the user (as released). If the user has existing RLGP License, they will automatically get enrolled in both Basic and Refresher Program.

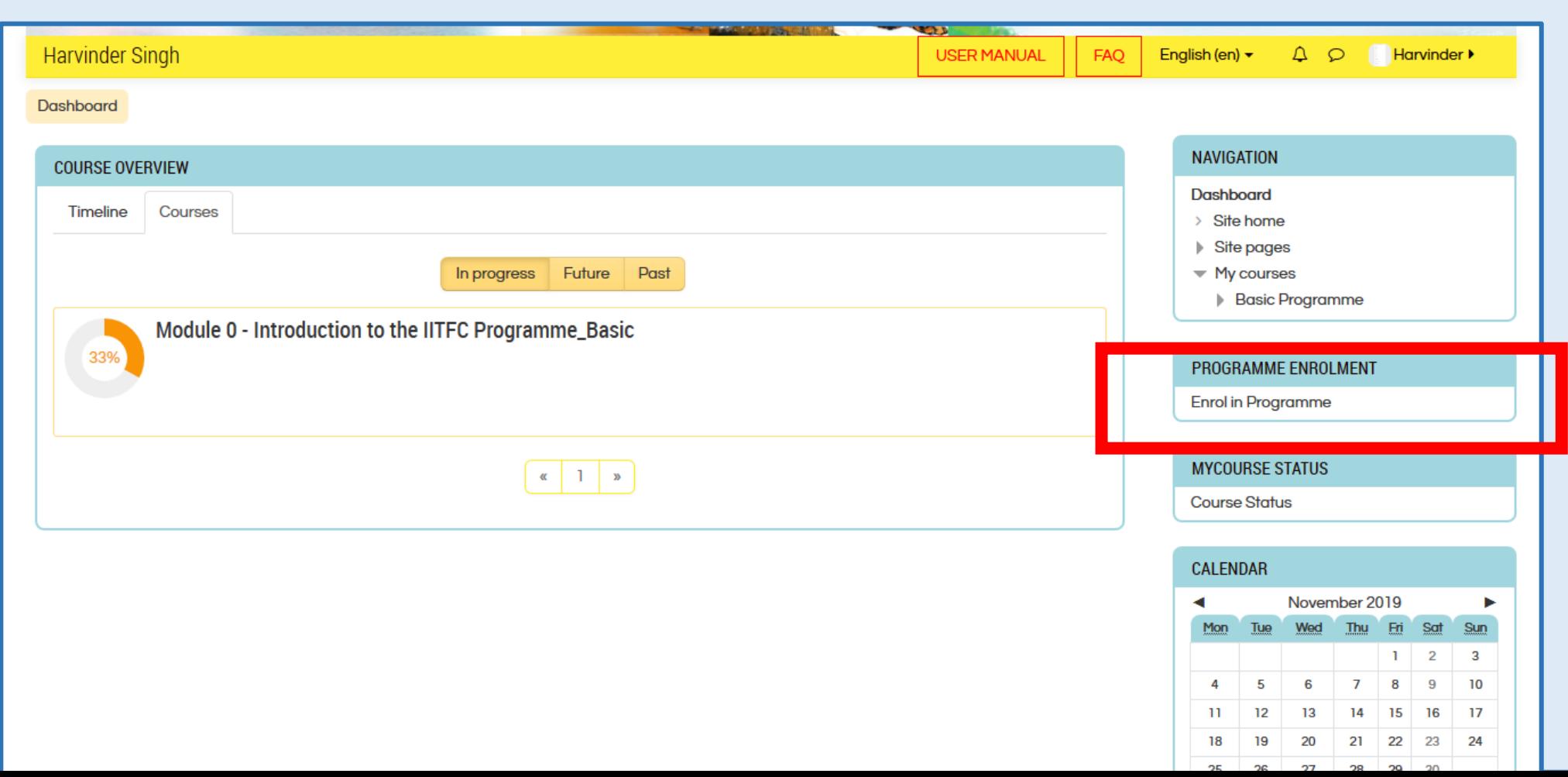

To make the required payment, the user can select either Axis Bank of Bank of Baroda payment gateway.

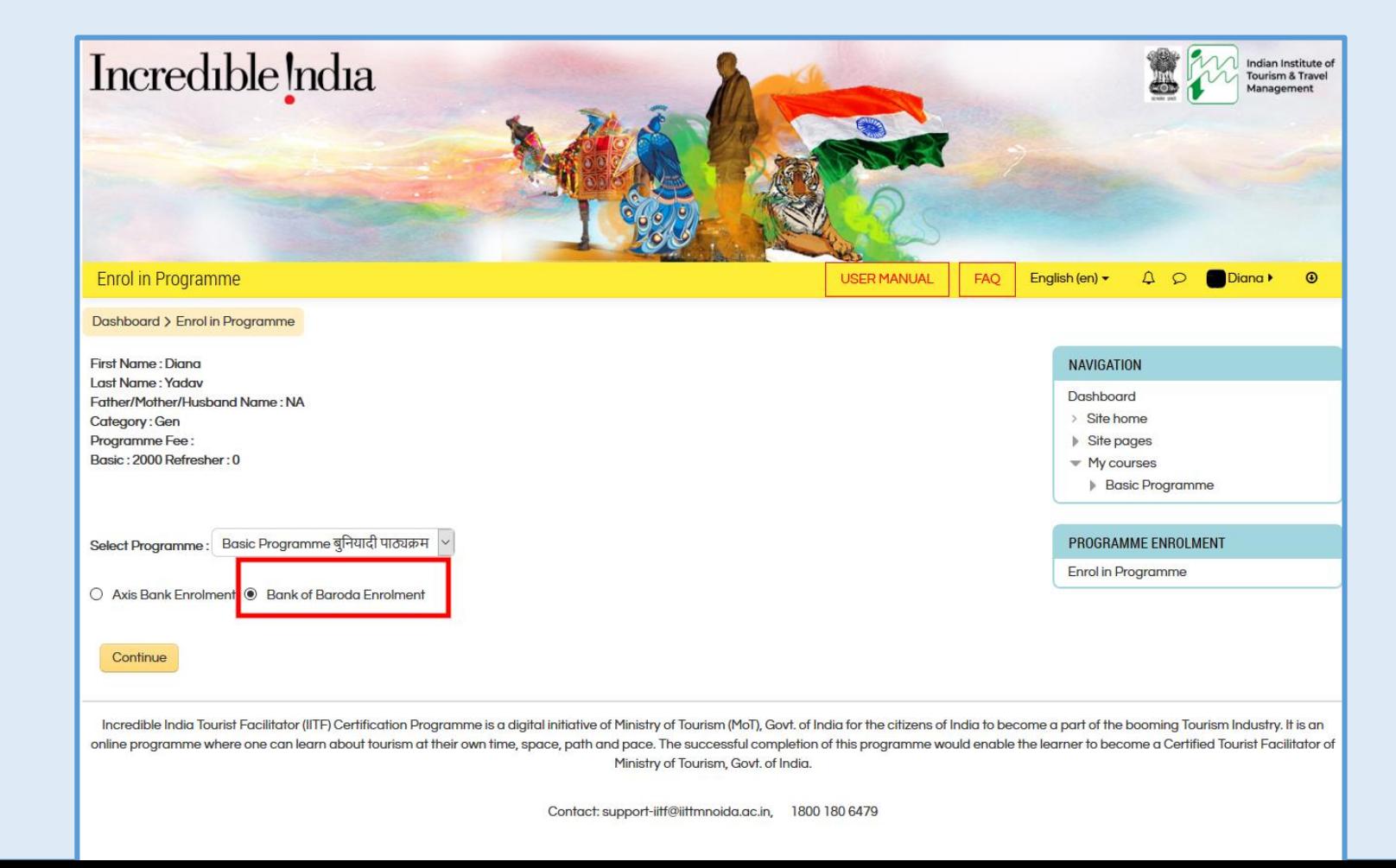

Bank of Baroda Payment Gateway

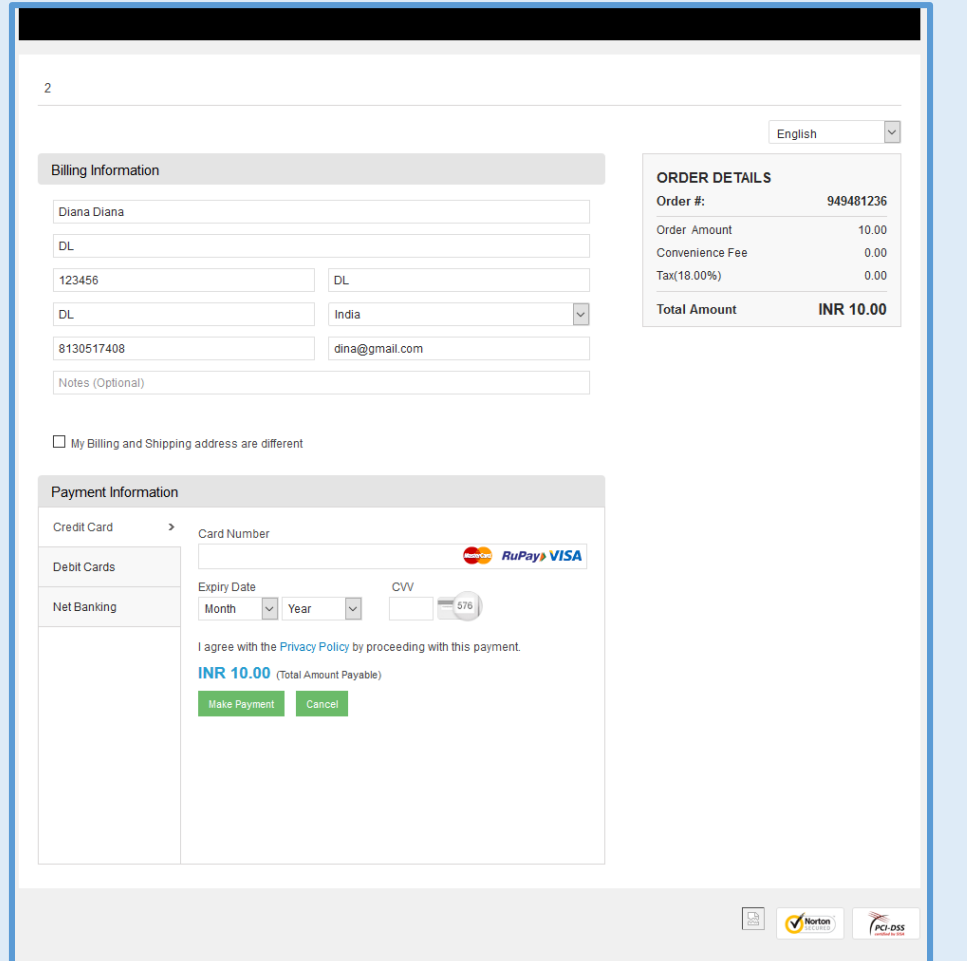

Bank of Baroda Payment Gateway continued.

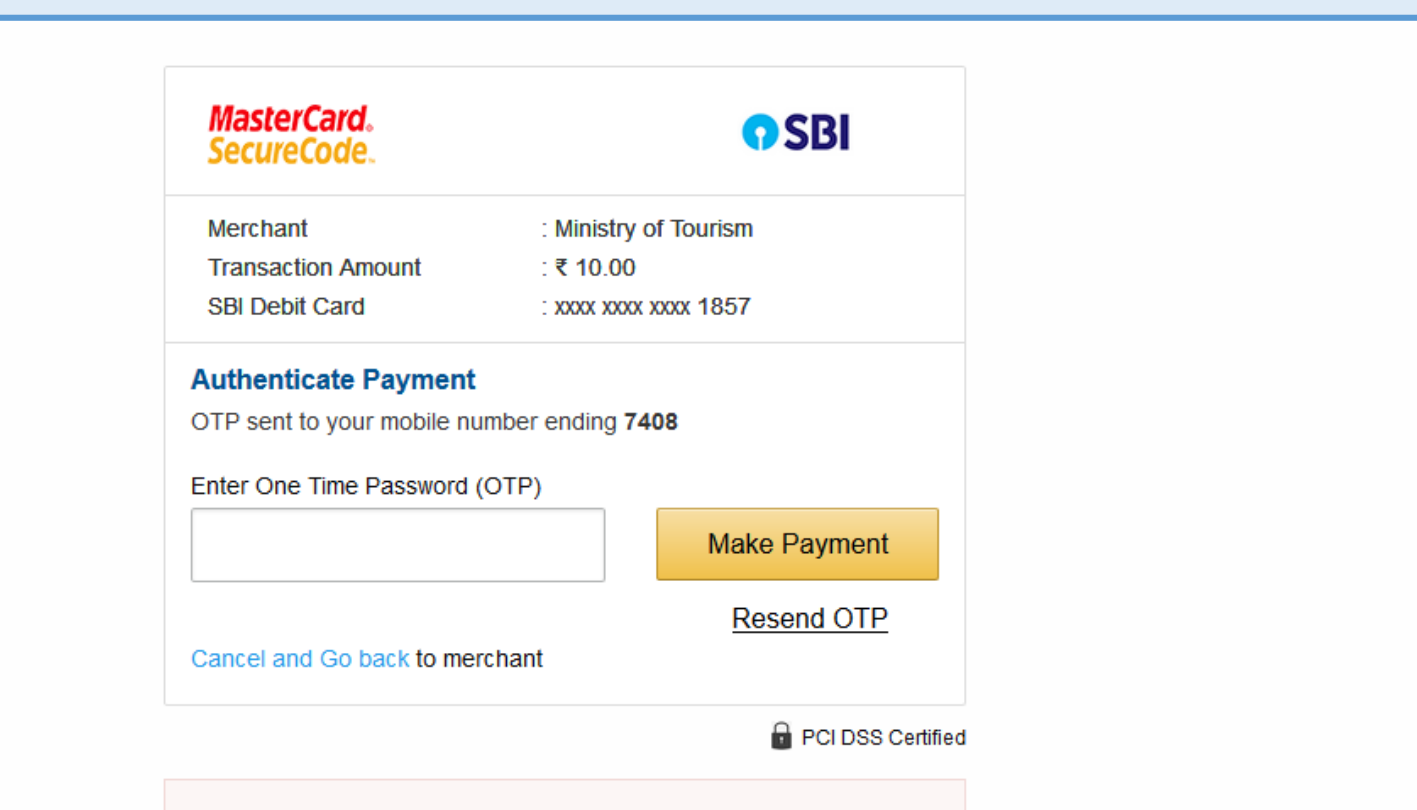

Important -To activate your SBI debit card for online transactions (if you are a new SBI customer or haven't transacted online after June 01, 2015), please send an sms SWON<space>ECOM<space>XXXX to 09223966666 (where XXXX is the last 4 digits of your SBI Debit Card) from your registered mobile number.

## Axis bank payment gateway

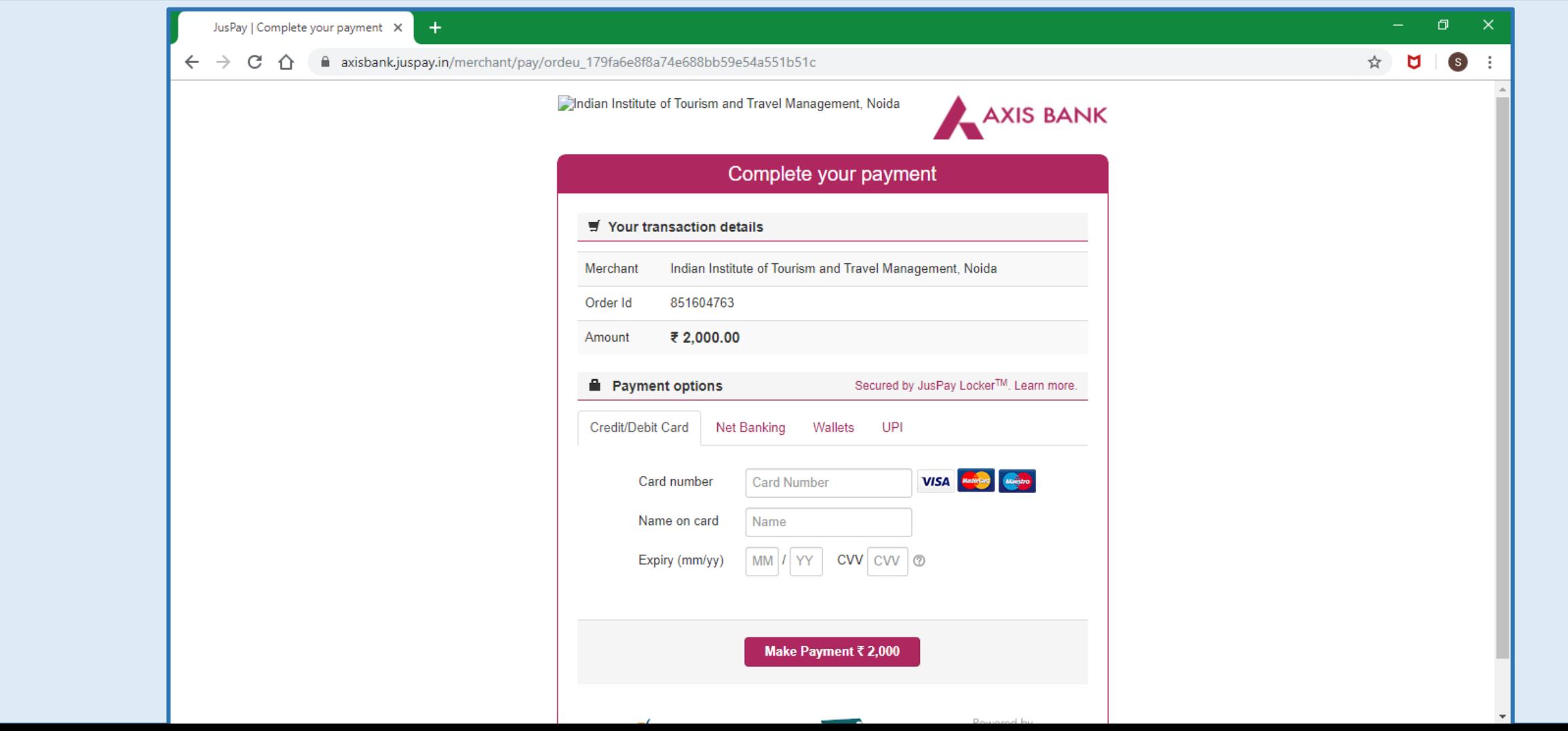

## **IITF Certification Program Registration Process Ends**

## User can log in to view the courses that he / she has registered for.

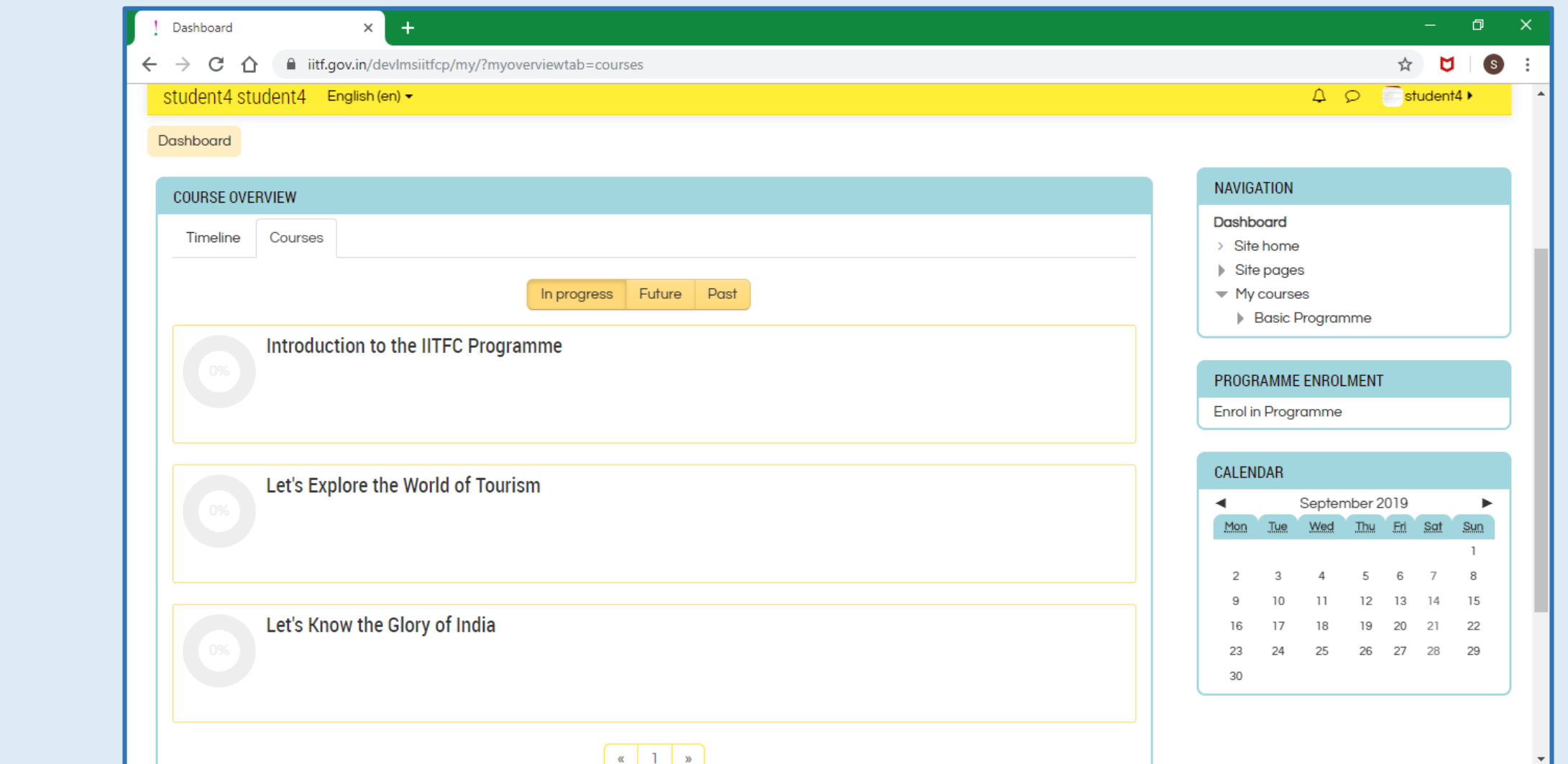

#### User has the option to launch the course in English / Hindi.

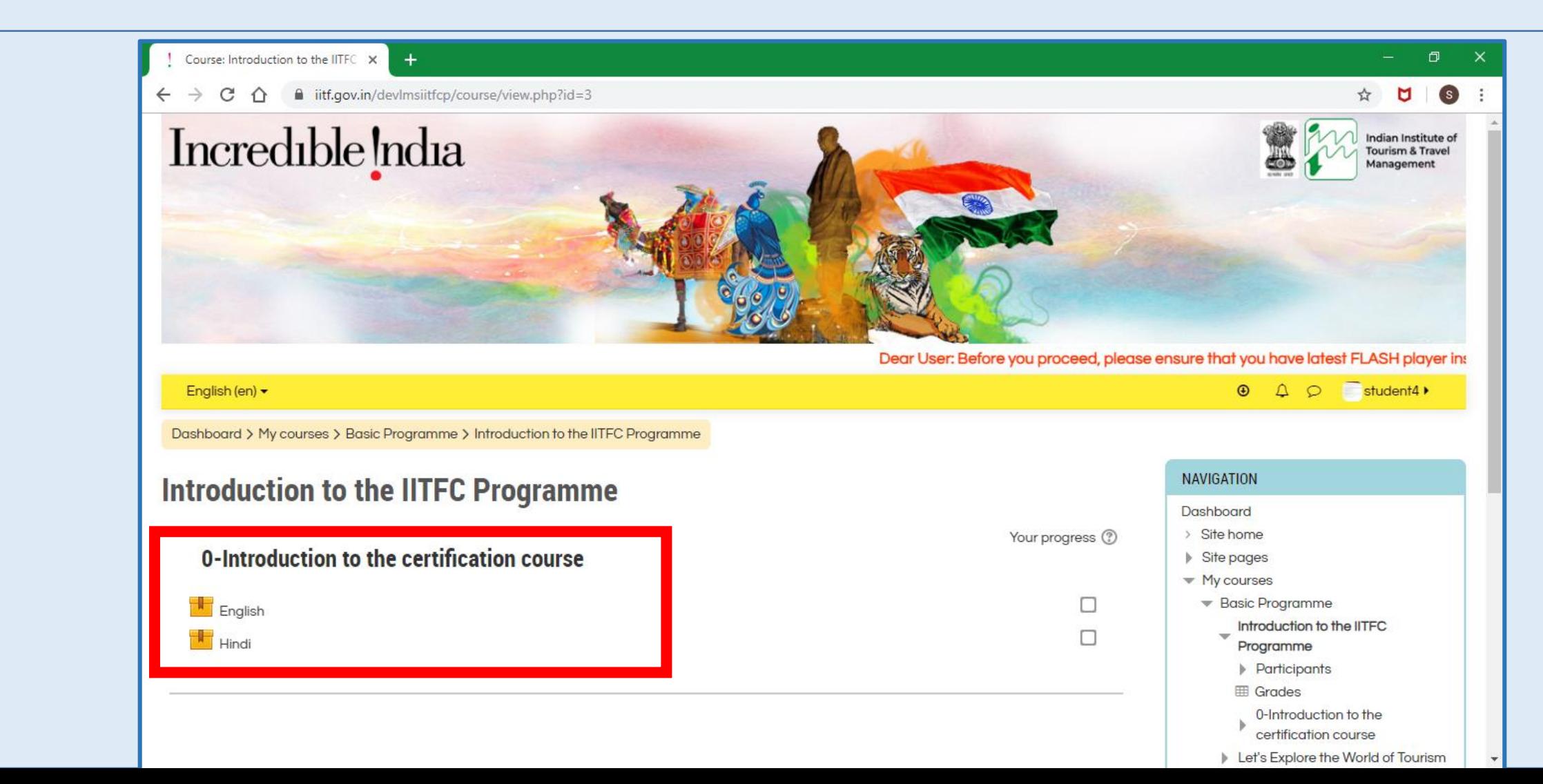

Once the desired language is selected, user can click on the start button to launch the course.

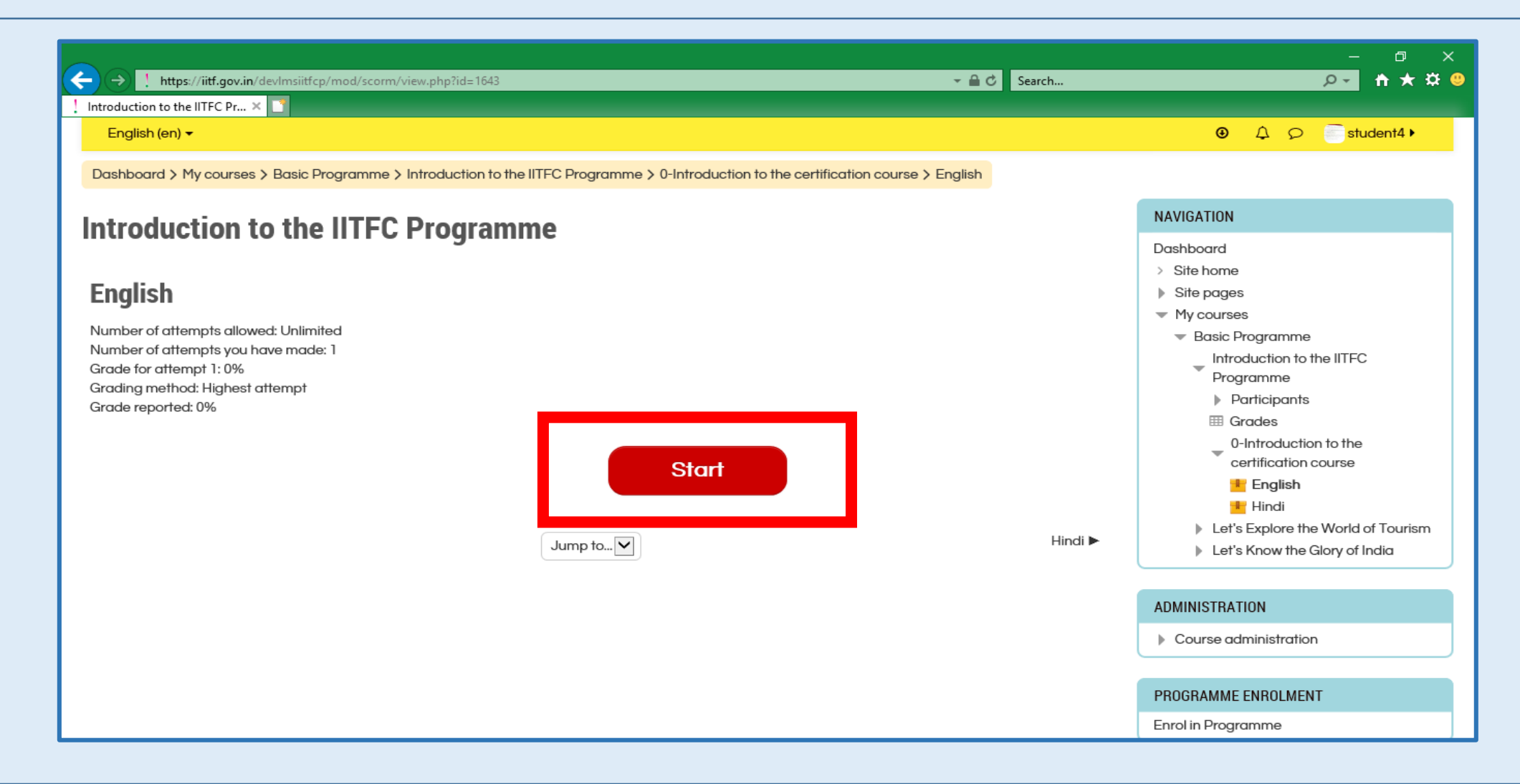

#### The Course launches in the new window.

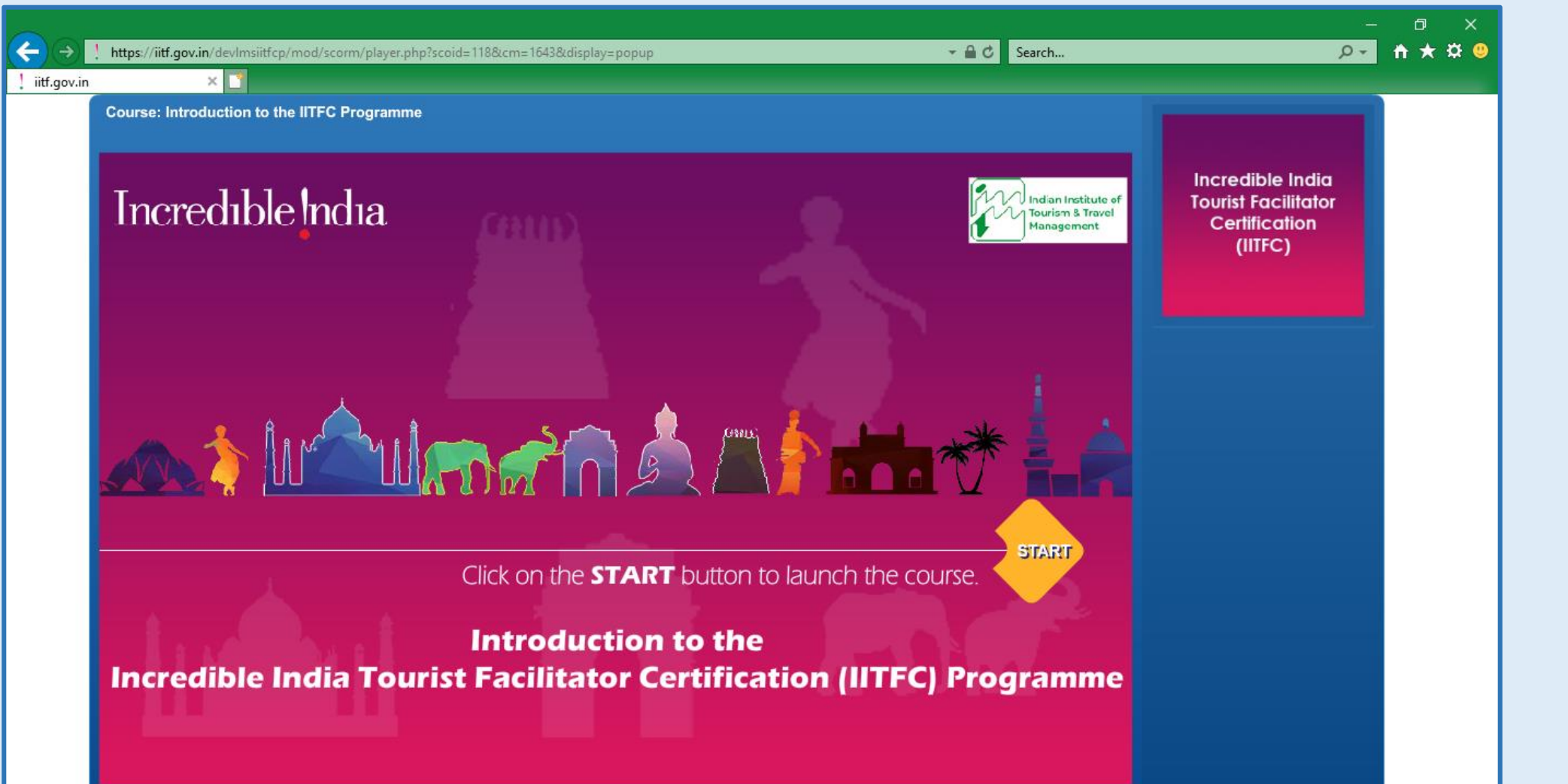

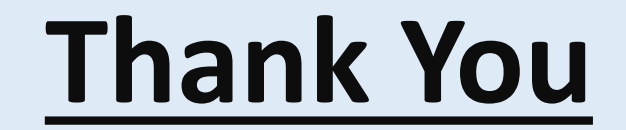